# **Portal de PowerSchool para Padres Información e instrucciones de Inicio de Sesión Unico**

**Una cuenta de padre (o tutor legal) le permite ver la información de uno o más de sus estudiantes con un solo inicio de sesión.**

**Para crear una cuenta de padres, necesitará la siguiente información:**

- **Nombre – Su nombre y apellido**
- **Correo electrónico: su dirección de correo electrónico. Las notificaciones de los estudiantes y la correspondencia relacionada con su cuenta de padres se enviarán a la dirección de correo electrónico que ingrese.**
- **Nombre de usuario deseado: su nombre de usuario será su identidad única de PowerSchool utilizada para iniciar sesión.**
- **Contraseña: esta será la contraseña utilizada junto con el nombre de usuario para acceder a su cuenta del portal.**
- **Información de acceso del estudiante: información que DEBE tener para cada estudiante que desee incluir.**
	- **Nombre del estudiante: nombre y apellido**
	- **Identificación de acceso: se le proporciona en la oficina de la escuela**
	- **Contraseña de acceso: también se le proporciona en la oficina de la escuela**
	- **Su relación con el estudiante**

**\*Para recibir credenciales de identificación de acceso y contraseña de acceso, es posible que se requiera una identificación con foto para verificar su derecho a ver la información del estudiante; o se puede enviar una carta con la información a la dirección particular registrada.**

## **Instrucciones de Uso Paso a Paso**

**Para comenzar a usar el portal para padres, primero debe crear su cuenta y luego vincular a todos sus estudiantes a esa cuenta. Como ayuda para ayudarlo a través de este proceso, simplemente siga los pasos a continuación. Esto solo debe completarse una vez.**

**Cada padre/tutor legal puede usar y compartir la misma cuenta, o crear cuentas separadas y personalizar individualmente las preferencias de la cuenta.**

# Paso 1.

Vaya a https://pswcsd.cliu.org/public/home.html y haga clic en la opción "Create Account"

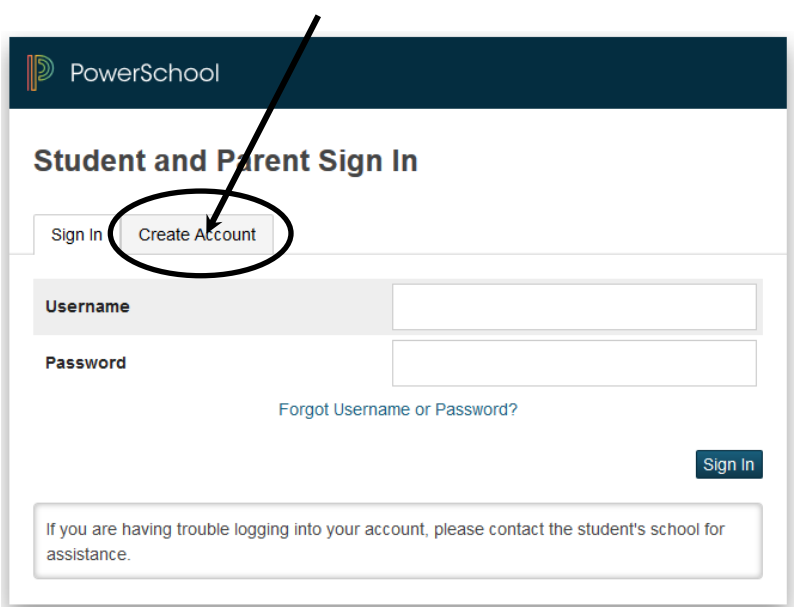

# Haga clic en "Create Account"

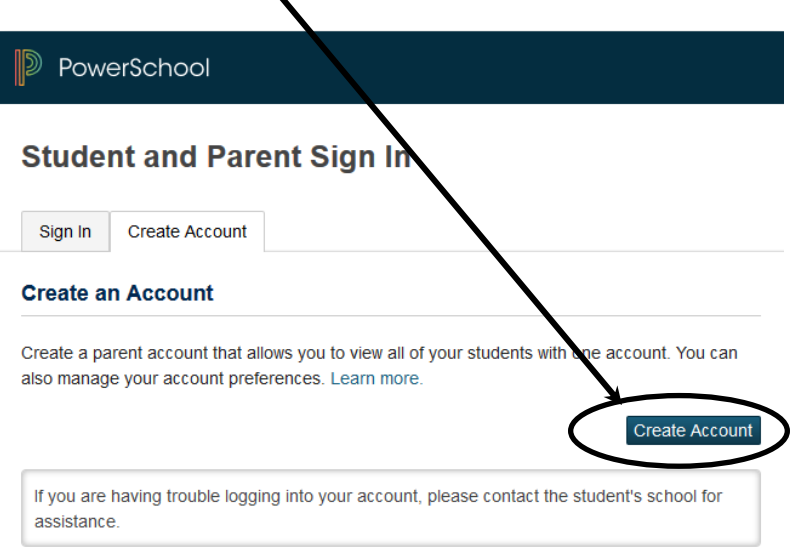

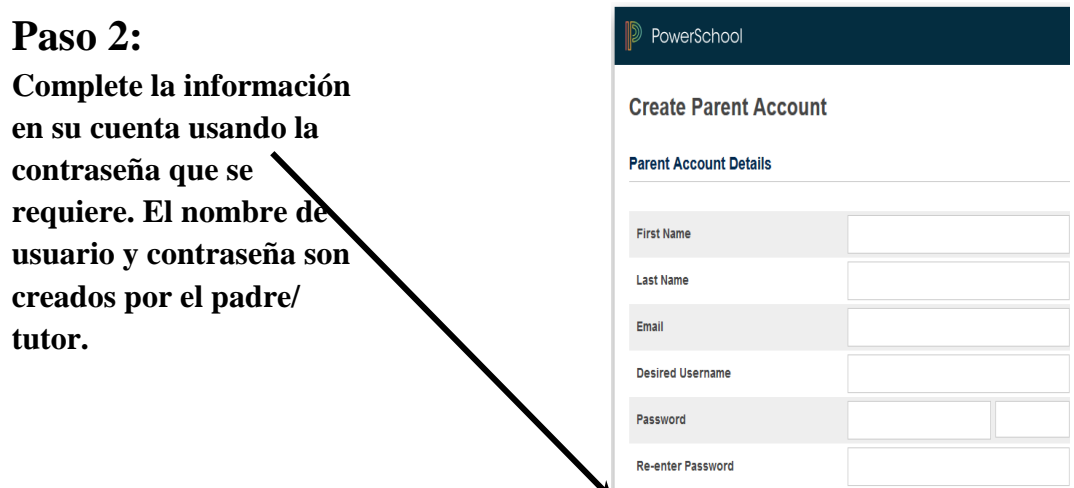

Password must

#### **Link Students to Account**

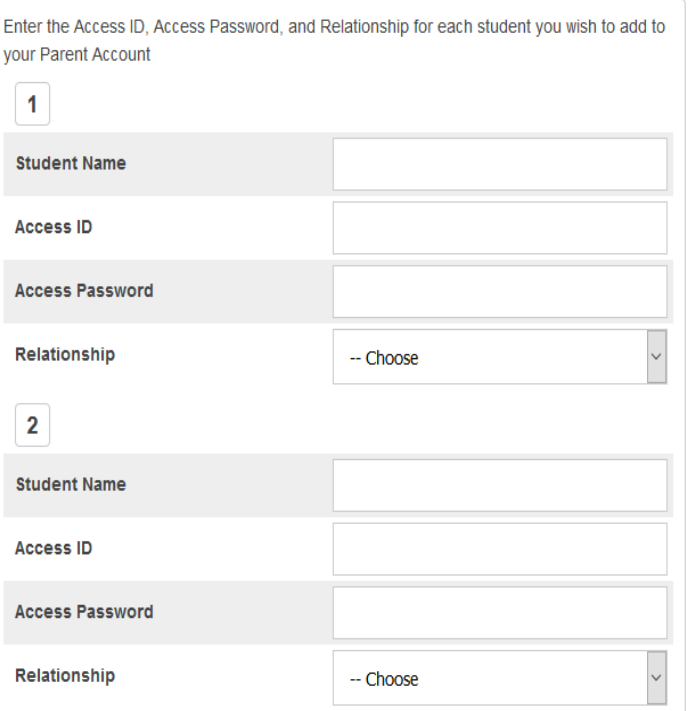

**En "Student Name" escriba el primer nombre y el apellido del estudiante. Use las credenciales que le envió la escuela e ingrese "Access ID" and "Access Password"**

.Be at least 3 characters long

**Note que estas credenciales serán únicas para cada estudiante y solo debe ingresarse una sola vez. Haga clic en "Relationship" para escoger su relación con el estudiante. Haga esto con cada estudiante usando la identificación y contraseña asociada con cada estudiante. Puede agregar hasta 7 estudiantes.** 

## **Paso 3:**

**Ahora que entro, use el nombre de usuario y la contraseña que usted creó. Debe hacerlo en la pantalla de Iniciación de sesión.** 

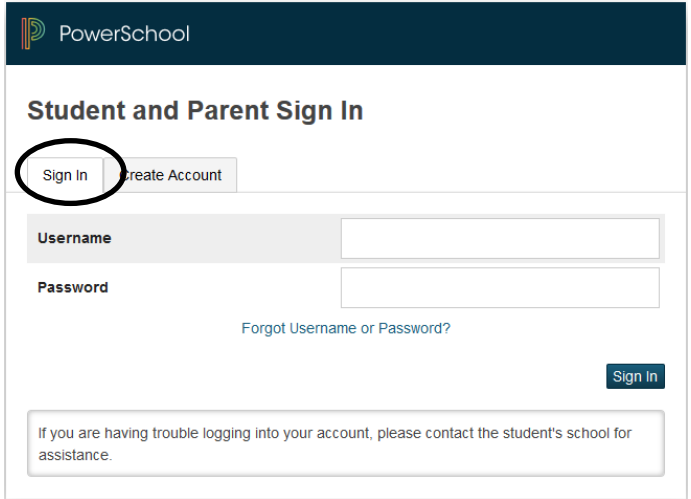

**Una vez que haya iniciado sesión, verá los nombres de los estudiantes en la parte superior izquierda, lo que le permitirá seleccionar fácilmente al estudiante deseado haciendo clic en su nombre.**

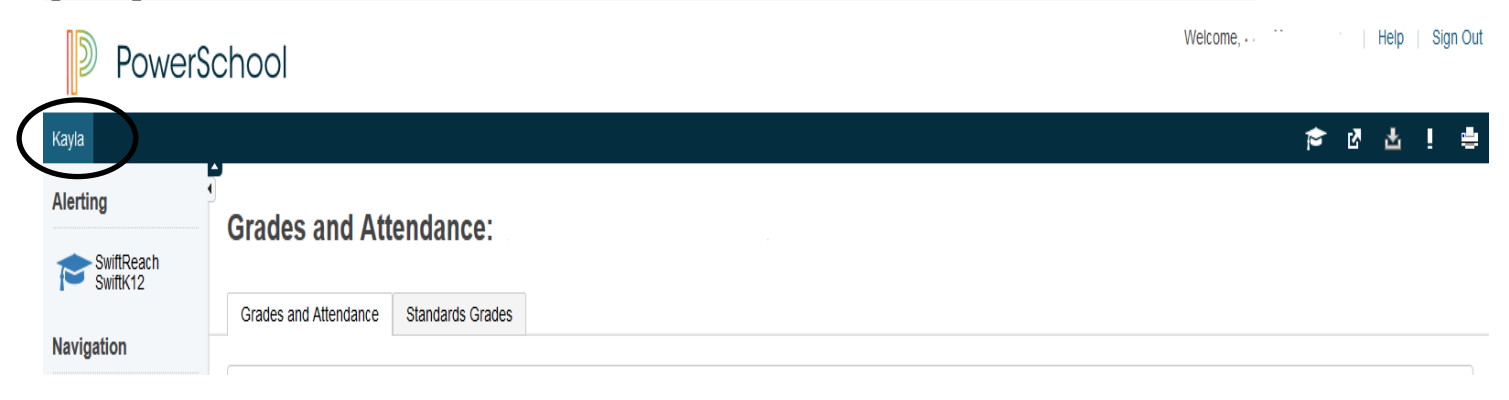

### **Vinculación de estudiantes adicionales después de haber creado su cuenta**

**Si no tenía el ID de acceso y la contraseña de uno o más de sus estudiantes en el momento en que creó su cuenta, o si tiene más de siete estudiantes que asisten a escuelas en el distrito escolar de Whitehall-Coplay, puede agregarlos siguiendo los pasos a continuación. .**

## **Paso A:**

**Inicie sesión en el portal para padres de PowerSchool con su nombre de usuario/contraseña y haga clic en "Preferencias de la cuenta"**

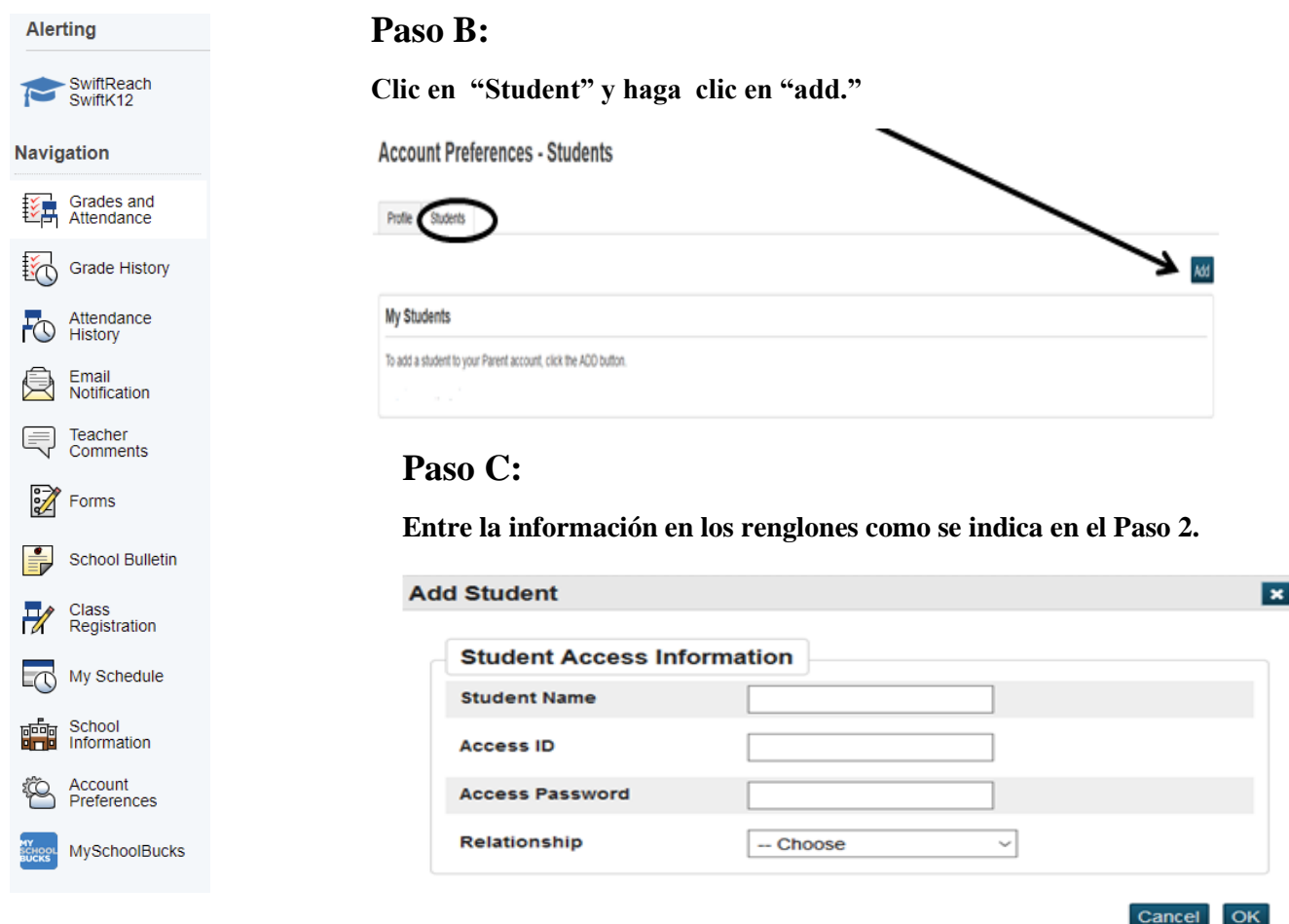

## **Paso D:**

**Repita este proceso para añadir los otros estudiantes.**